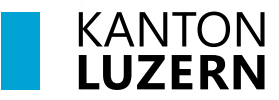

**Berufsbildungszentrum Wirtschaft, Informatik und Technik**

14. August 2023 /MUB

# **BYOD Gerät mit WLAN verbinden**

#### **Inhalt**

- **[1 Windows 10: WLAN verbinden](#page-0-0) 1**
- **[2 Windows 11: WLAN verbinden](#page-2-0) 3**
- **[3 MacOS: WLAN verbinden](#page-4-0) 5**
- $\frac{B}{\sqrt{6}}$  SLUZ-BYOD 1. Wählen Sie unten rechts das Verbindung wird hergestellt WLAN Symbol aus. ᆆ KTLU-Internal Gesichert 2. «KTLU-Internal» anwählen  $\sqrt{\phantom{a}}$  Automatisch verbinden 3. «Verbinden» anwählenVerbinden **G** KTLU-Guest Ausgeblendetes Netzwerk Netzwerk- & Interneteinstellungen .<br>Dient zum Ändern von Einstellungen. Beispielsweise kann eine<br>Verbindung in eine getaktete Verbindung geändert werden.  $\epsilon_{\rm F}^{\prime\prime}$ la. Flugzeug **WLAN**  $modus$ 18:30 sonnig **⊕** □ □ ① ① DEU 巪 14.08.2023

### <span id="page-0-0"></span>**1 Windows 10: WLAN verbinden**

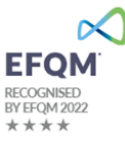

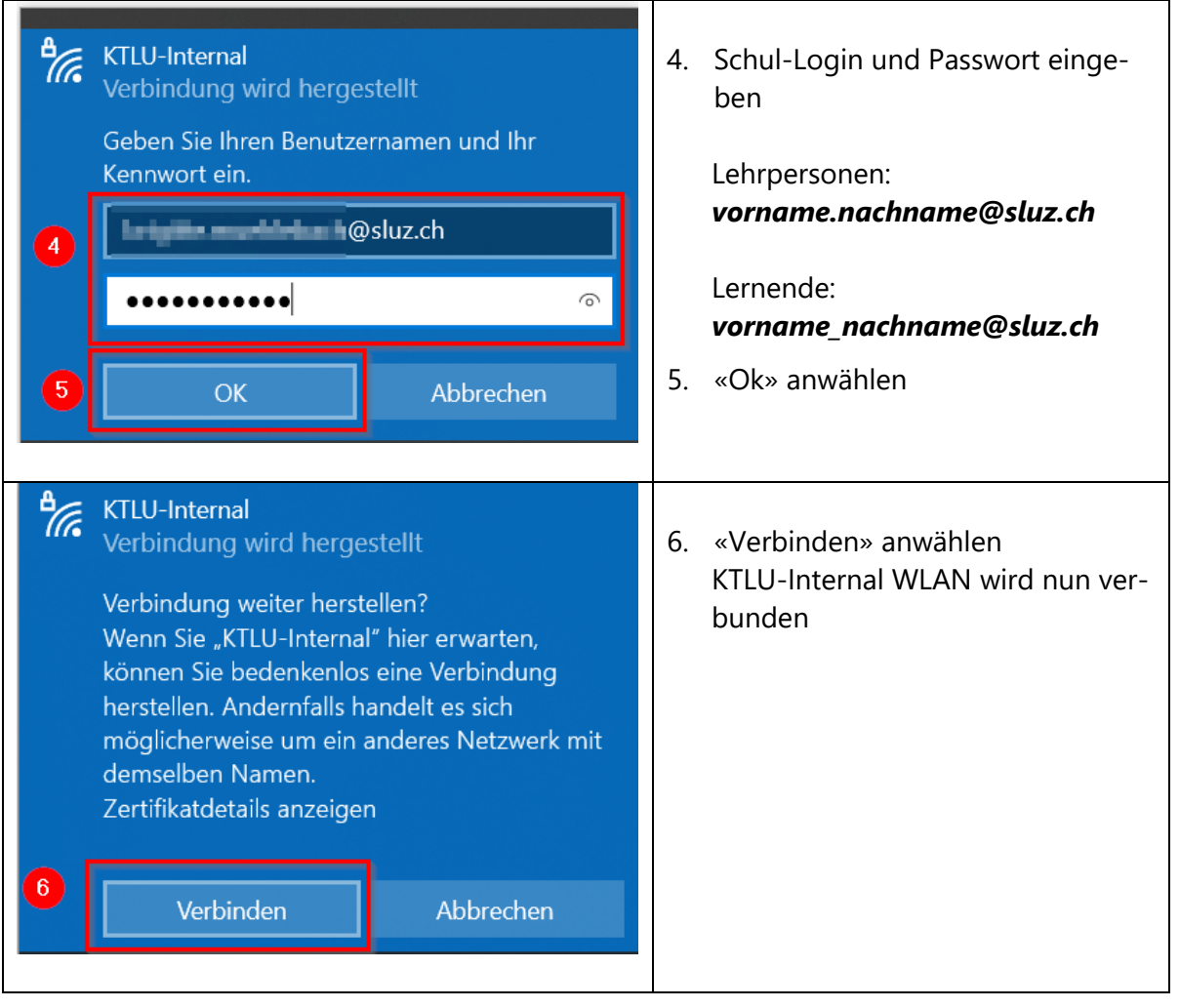

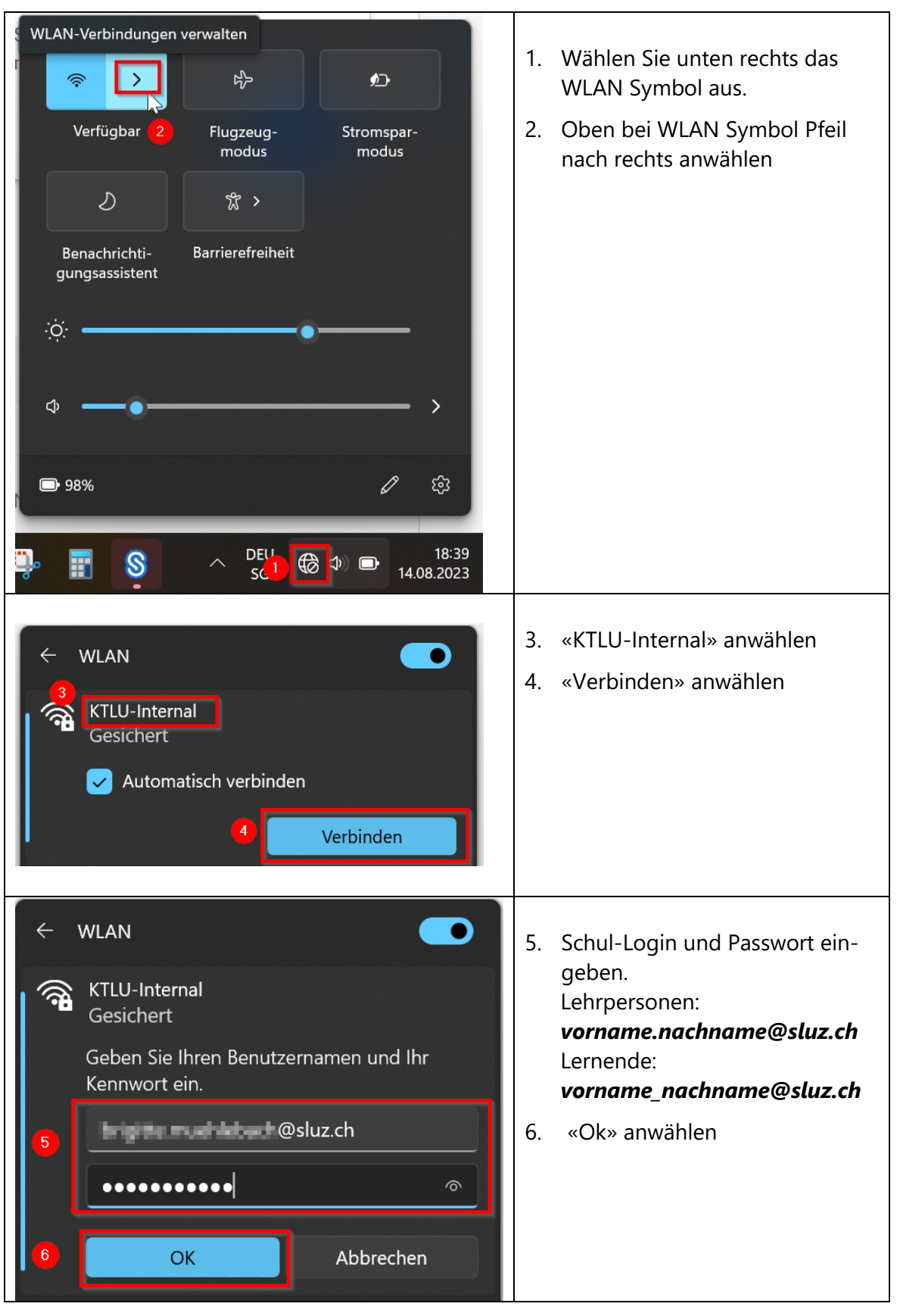

## <span id="page-2-0"></span>**2 Windows 11: WLAN verbinden**

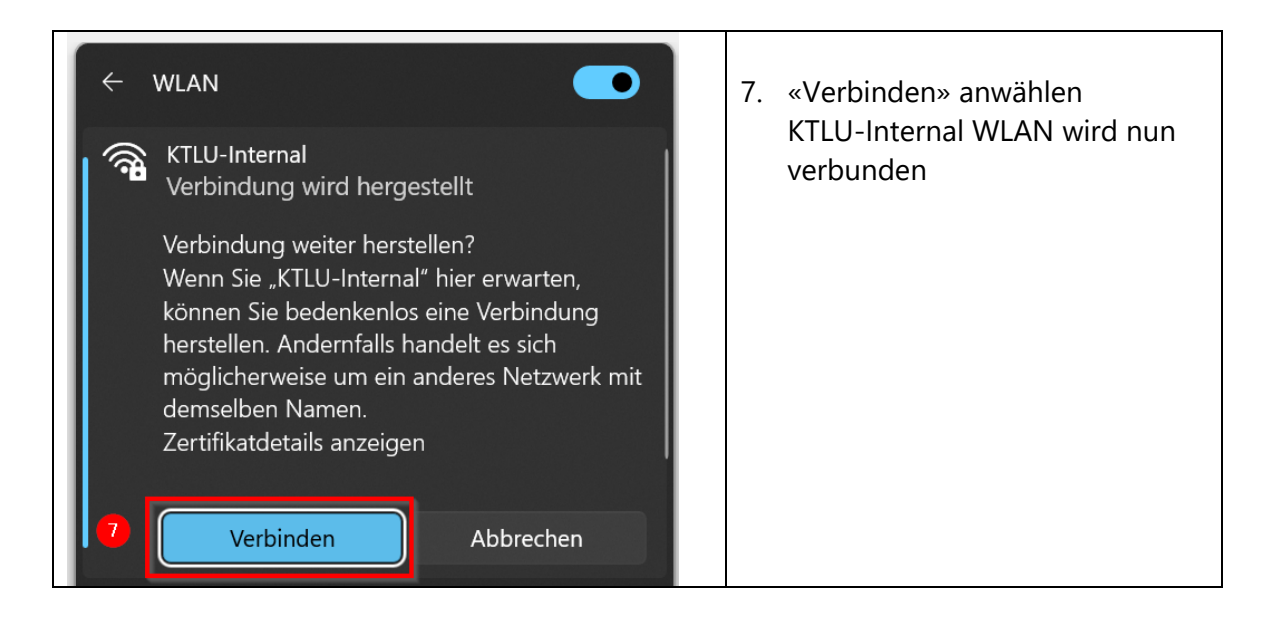

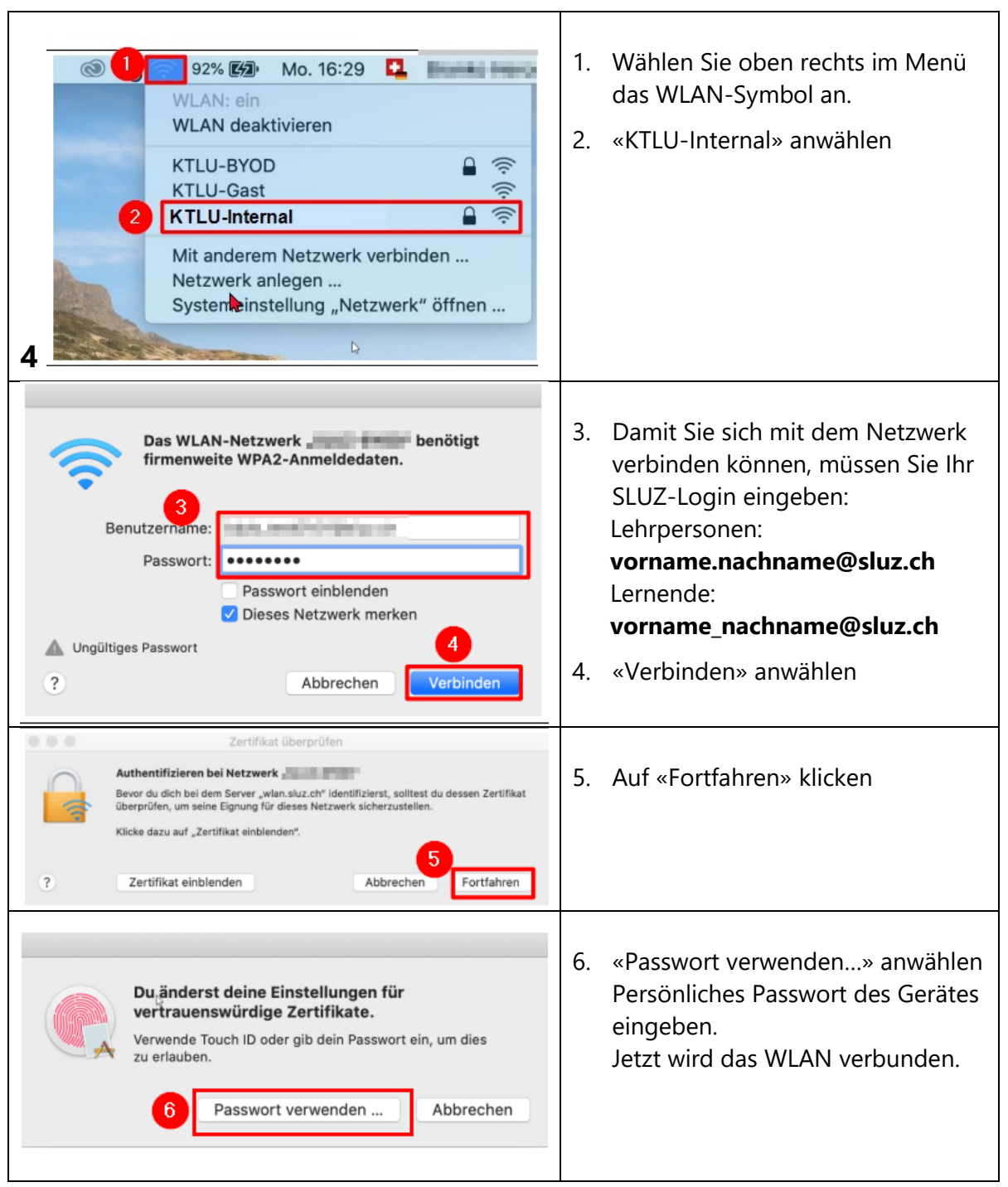

# <span id="page-4-0"></span>**3 MacOS: WLAN verbinden**